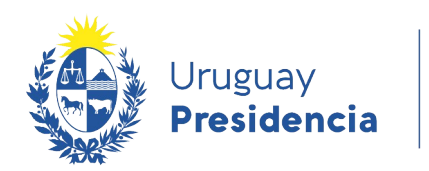

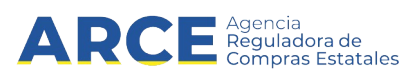

# Sistema de Información de Compras y Contrataciones del Estado (SICE)

Permutas

## INFORMACIÓN DE INTERÉS

Última actualización: 30/08/2023 Nombre actual del archivo: Permutas.odt

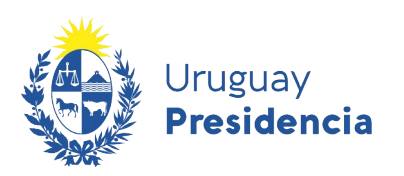

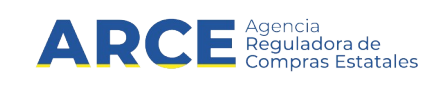

# Tabla de contenidos

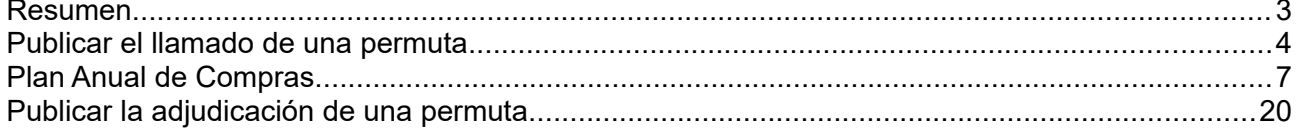

 $\overline{2}$ 

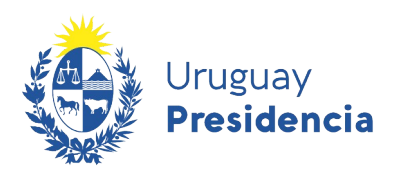

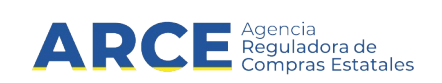

#### **Resumen**

Existe en SICE la posibilidad de gestionar los procedimientos de Licitación Pública, Licitación Abreviada y Compra Directa Opción Permuta así como de publicar los llamados y resoluciones de las Permutas en el portal de Compras y Contrataciones del Estado.

#### Art.41 del [TOCAF](https://www.gub.uy/agencia-compras-contrataciones-estado/politicas-y-gestion/tocaf):

Podrán permutarse bienes muebles o inmuebles cuando el valor de los mismos sea equivalente o, existiendo una diferencia reducida, se compense la misma en bienes o en efectivo (...).

**Nota:** La diferencia resultante de la permuta puede ocasionar tanto un ingreso como un egreso para el Estado, con lo cual el procedimiento tendrá interrelación con SIIF para el caso que resultare un egreso. También hay que considerar que aquellos Organismos para los cuales no es necesaria la interrelación, deben poder publicar la permuta. Ej. BROU

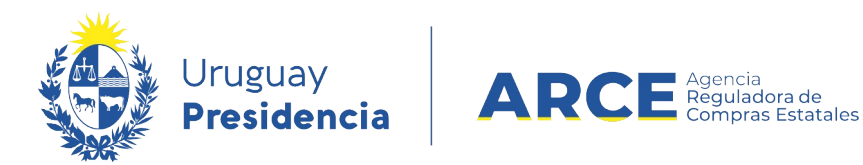

#### **Publicar el llamado de una permuta**

1. Ingrese a SICE a través de [https://www.comprasestatales.gub.uy/sice/,](https://www.comprasestatales.gub.uy/sice/) con su usuario y contraseña:

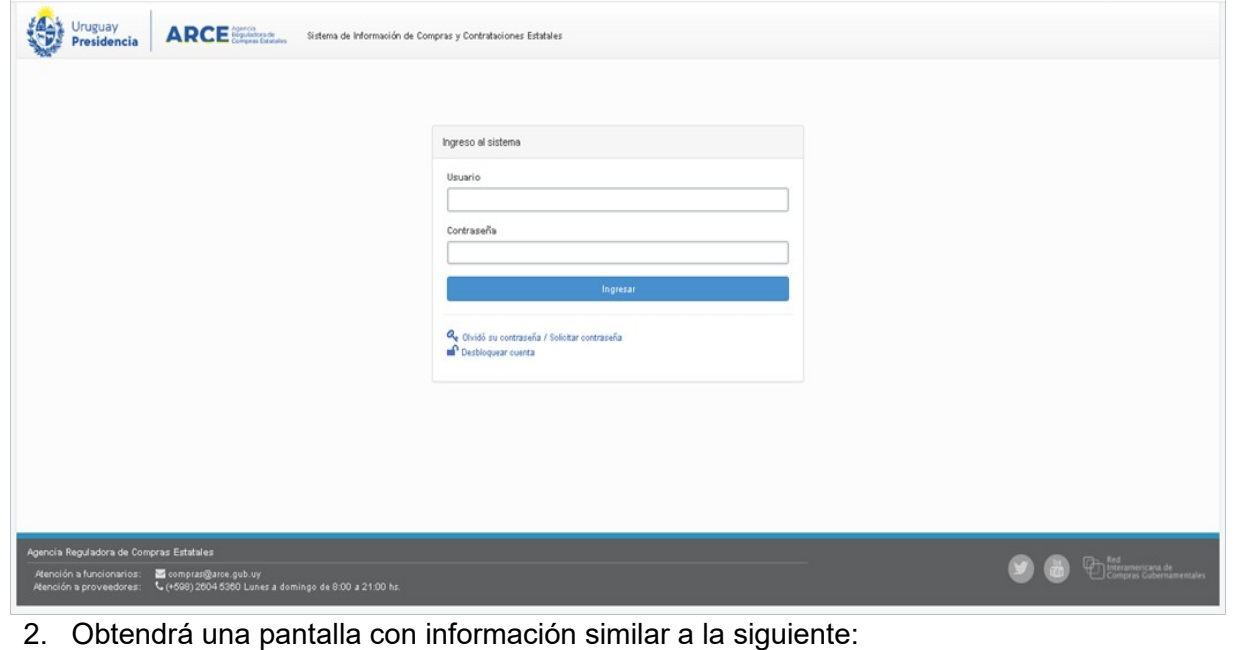

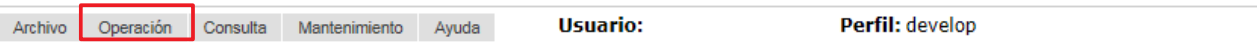

Búsqueda de compras

Ingrese el criterio de búsqueda y presione buscar.

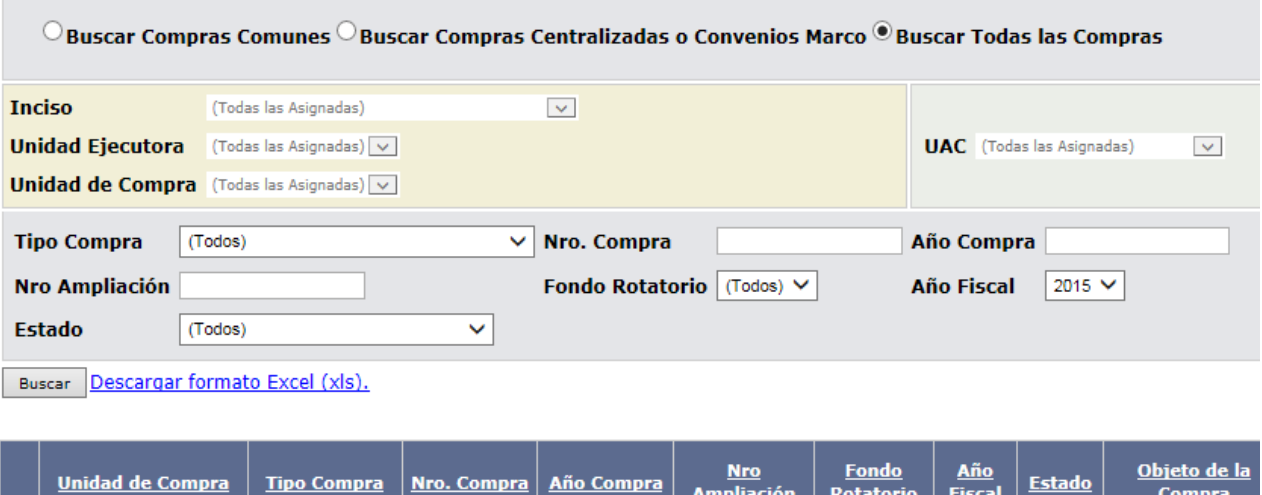

Ampliación

Rotatorio

**Fiscal** 

Compra

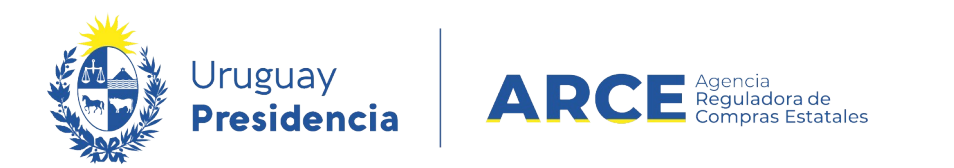

3. Tiene dos opciones: ingresar los ítems del pedido que integran la permuta en el menú **Operación** la opción **Gestionar Pedidos[1](#page-4-0)** o ir directo al menú **Operación** la opción **Alta de compra (recomendado).**

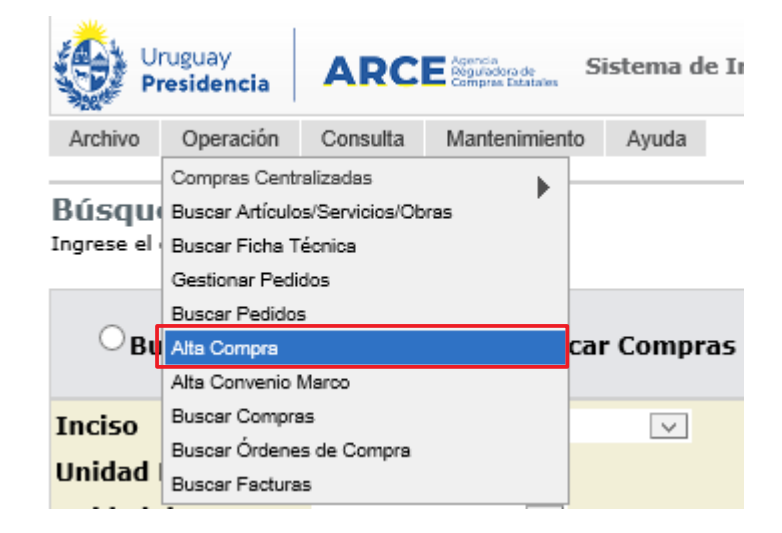

**Importante:** Se ingresarán los bienes y las cantidades a recibir como resultado de la permuta. No se registrarán los bienes que se entregarán como forma de pago de la permuta.

4. Obtendrá una pantalla similar a la siguiente:

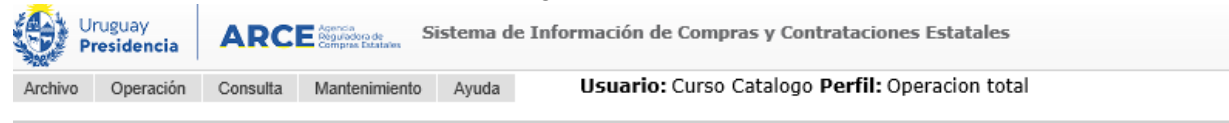

```
Armado de la compra
```
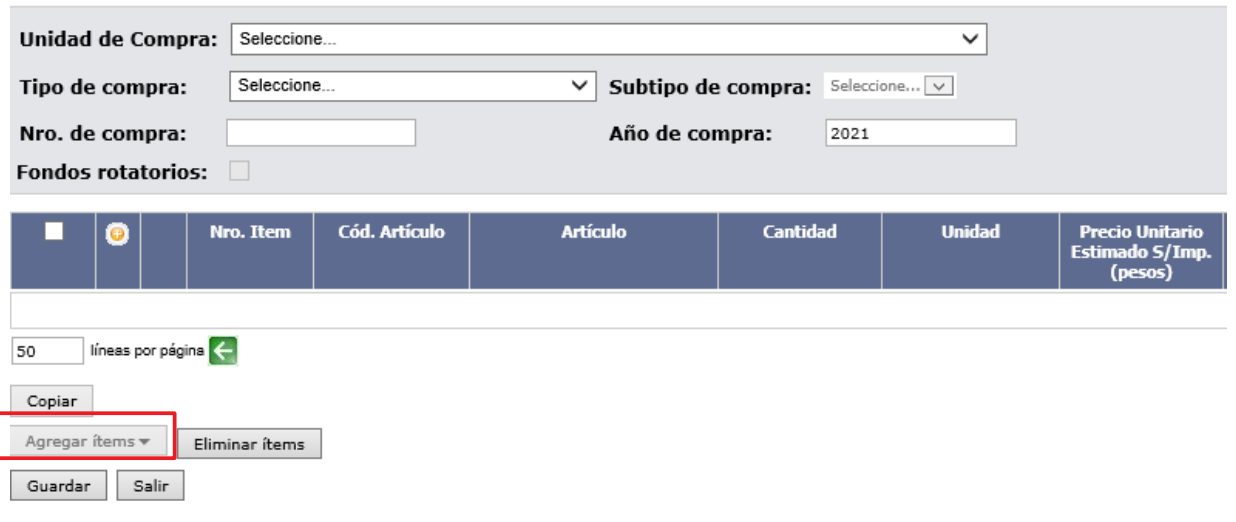

<span id="page-4-0"></span>1 Por más información consultar el manual [Gestión y búsqueda de pedidos para compras comunes](https://www.gub.uy/agencia-reguladora-compras-estatales/politicas-y-gestion/gestion-busqueda-pedidos-1)

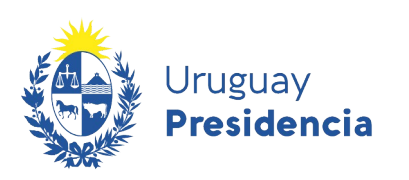

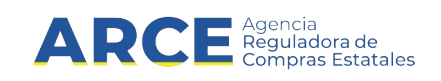

#### 5. Complete los campos teniendo en cuenta lo siguiente:

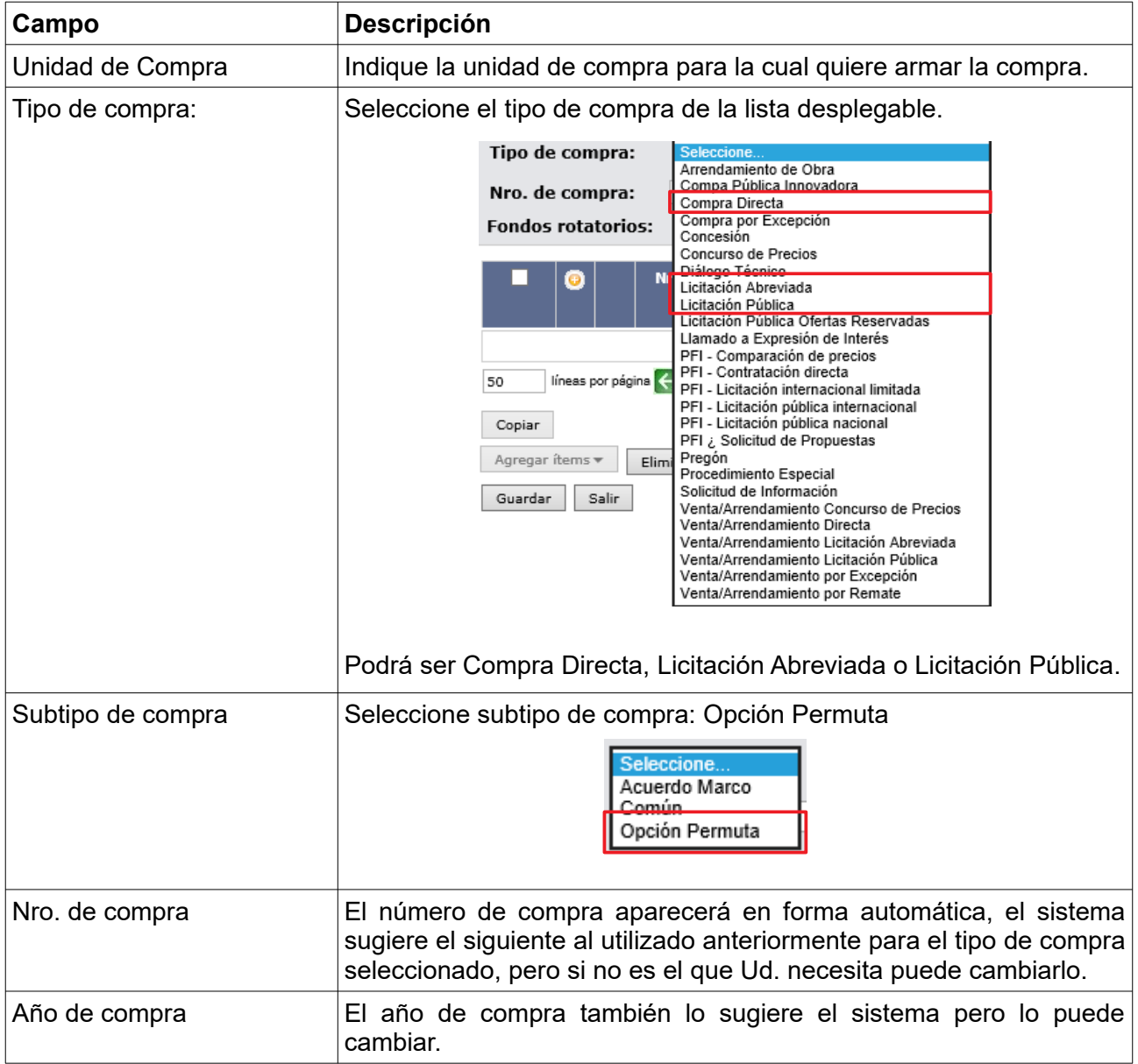

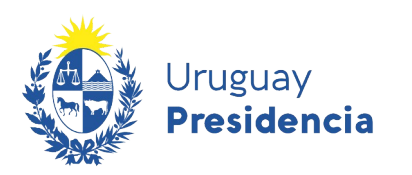

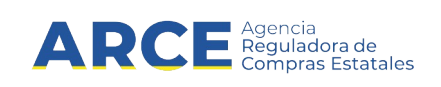

### **Plan Anual de Compras**

Si su organismo realiza planificación anual de compras, luego de ingresar el subtipo de compras verá la pestaña *Plan Anual de Compras* como la que se indica:

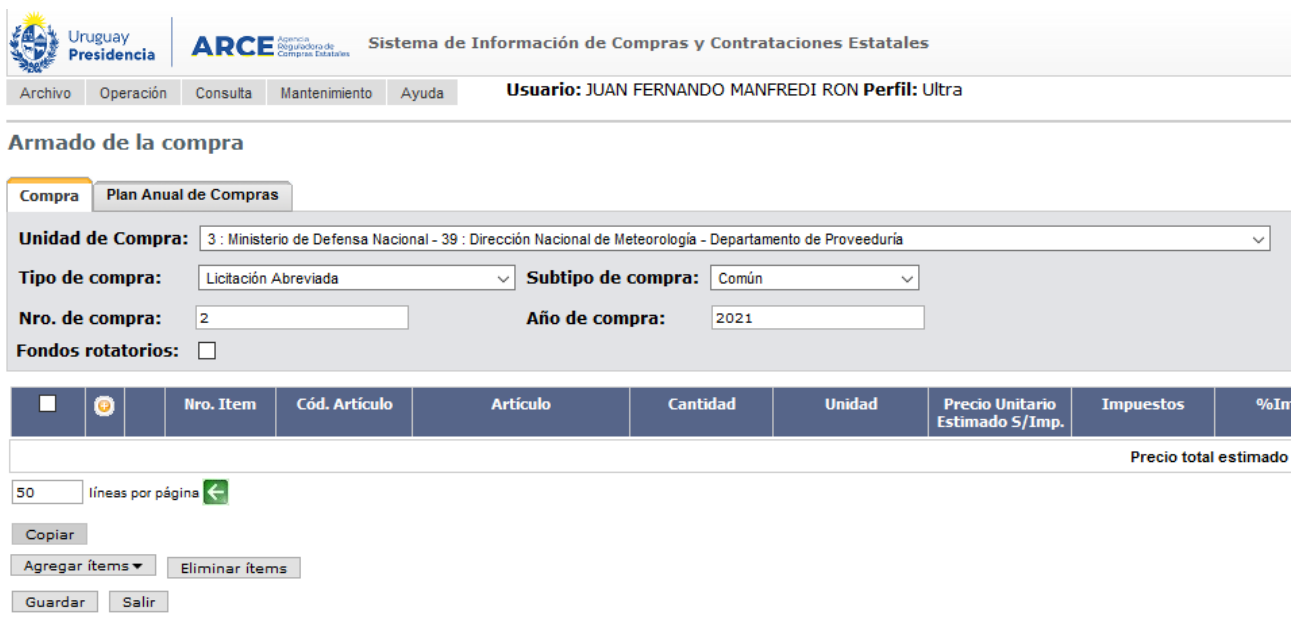

#### Haga clic en la pestaña. Aparecerá una pantalla como la que se muestra:

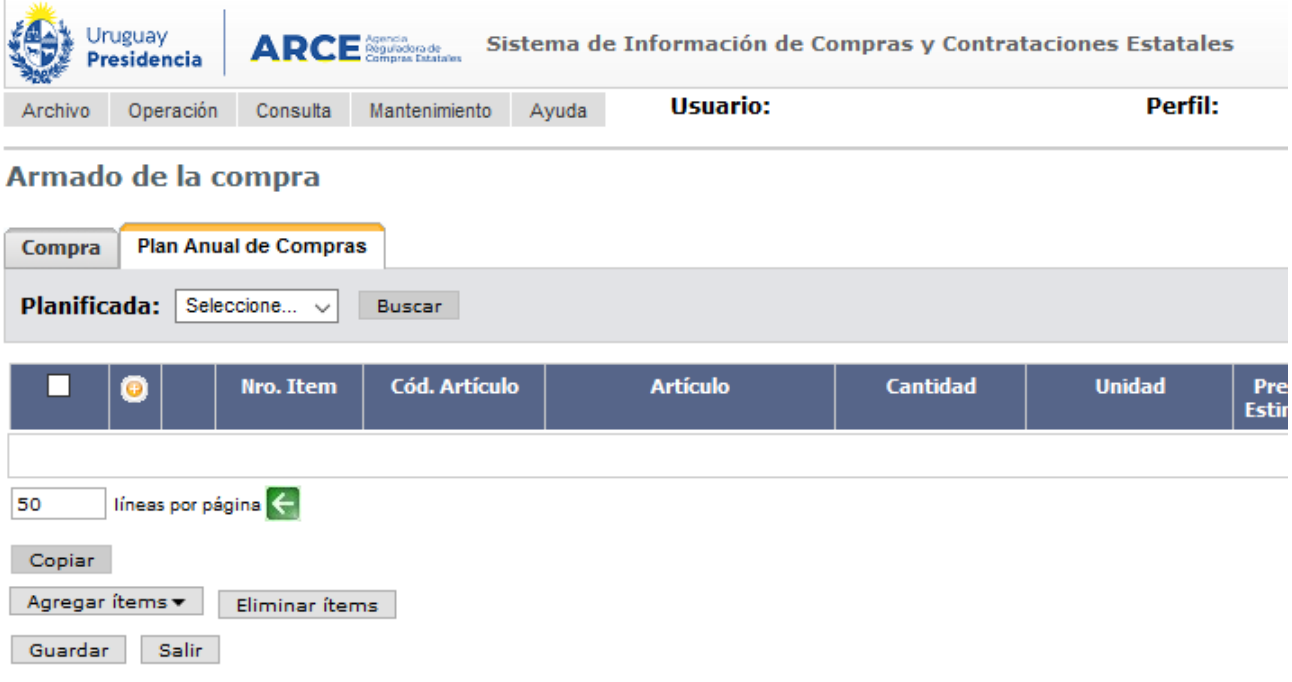

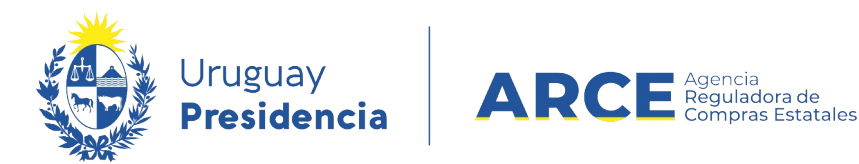

Si el procedimiento es competitivo y está incluido en el Plan Anual de Compras, en *Planificada* seleccione *Si***.** En caso que el procedimiento sea competitivo pero no esté incluido en el Plan Anual de Compras seleccione *No*.

Procedimiento incluido en el Plan Anual de Compras

Luego de seleccionar *Si* en *Planificada*, haga clic en el botón **Buscar** a la derecha de la lista desplegable. Se desplegará una ventana emergente con los procedimientos planificados con fecha de convocatoria posterior a la actual:

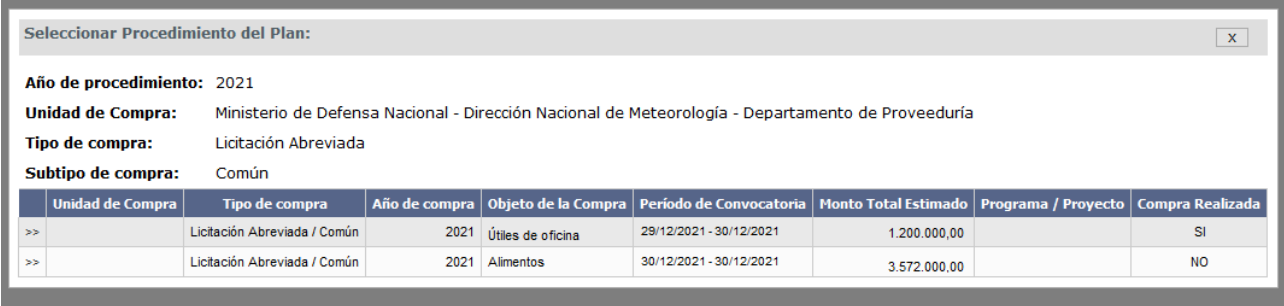

**NOTA:** Si quiere utilizar un procedimiento con fecha vencida, previo al armado de la compra deberá realizar un ajuste en el sistema PAC. Tenga presente que puede incurrir en las penalizaciones previstas en la normativa. Por consultas sobre cómo realizar el ajuste consulte el manual de Ajustes al Plan.

Haga clic en **>>** a la izquierda de la línea que desee seleccionar. Aparecerá otra ventana emergente como la siguiente:

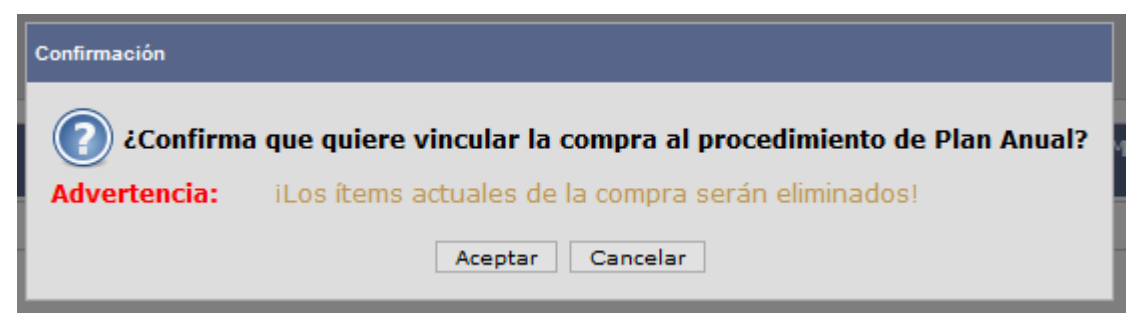

El mensaje advierte que si se cargaron líneas a la compra previo a asociarlo a un procedimiento planificado, estas serán borradas. Haga clic en **Aceptar** para continuar.

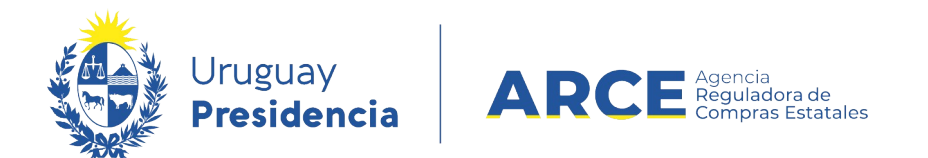

Si el procedimiento fue planificado a nivel de artículo se cargarán sólo las líneas ingresadas en el Plan Anual de Compras, como se muestra a continuación:

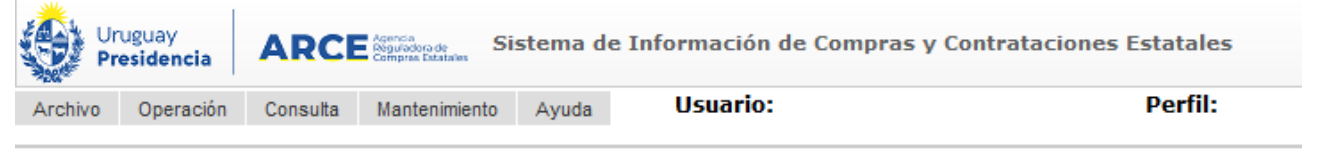

#### Armado de la compra

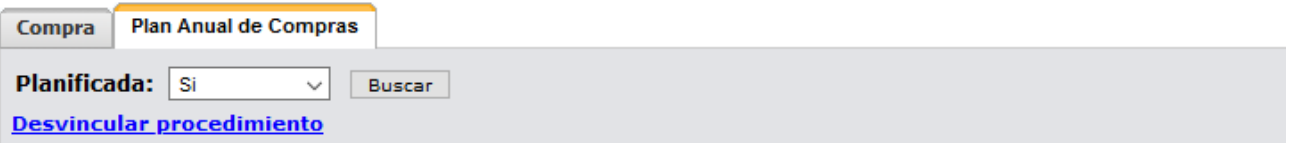

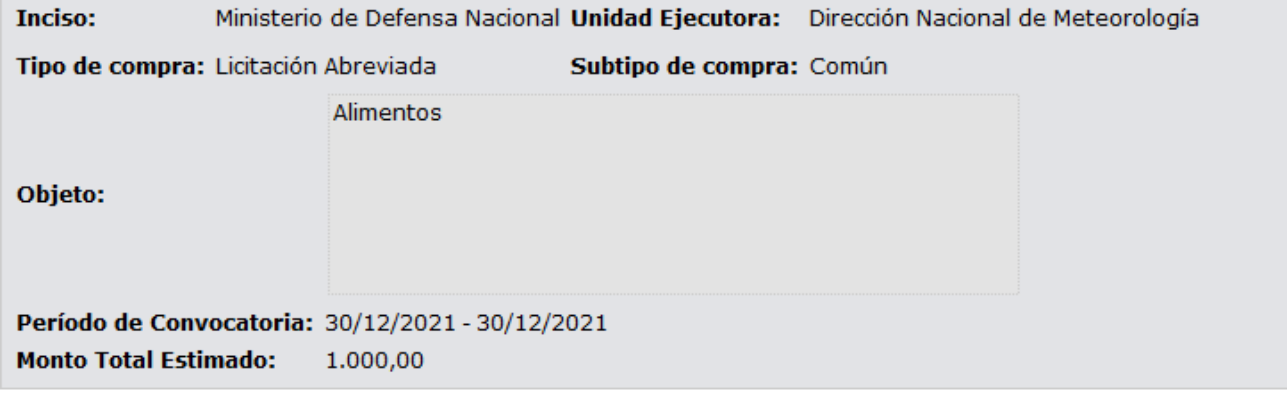

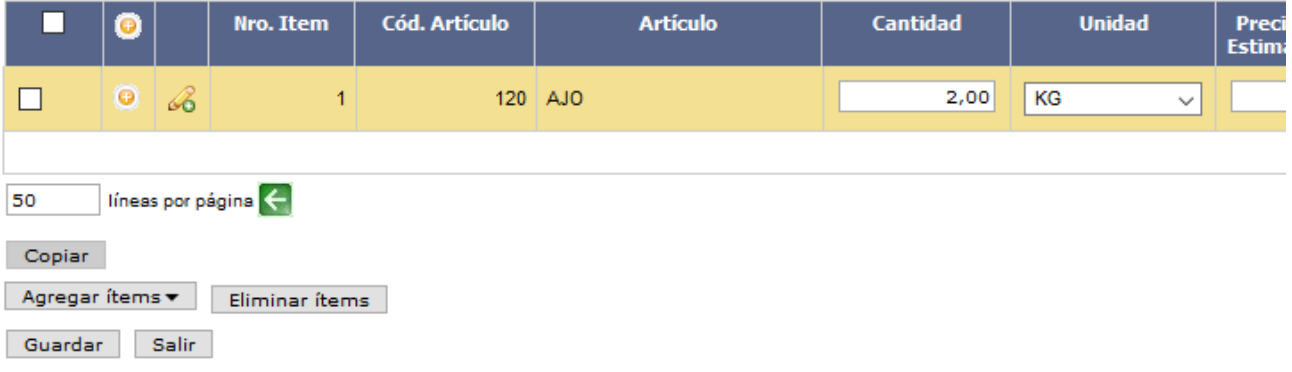

**NOTA:** Si el procedimiento fue planificado a nivel de subclase, no se cargarán líneas de artículos y deberá cargarlos como se indica en **Ingresar líneas de artículos**.

Si desea deshacer el vínculo entre el procedimiento planificado y la compra, haga clic en **Desvincular procedimiento**. Esto implica que la compra no estará vinculada al procedimiento planificado.

Edite y complete la línea siguiendo los pasos del apartado **Datos a completar en la línea**.

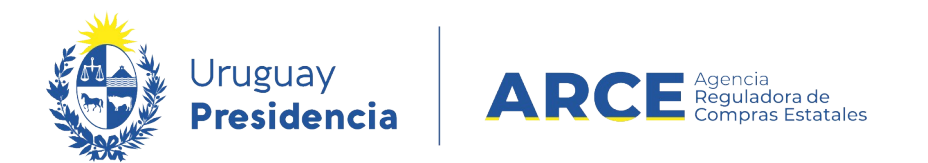

Procedimiento no incluido en el Plan Anual de Compras

Luego de seleccionar *No* en *Planificada*, aparecerá una pantalla como la que se muestra:

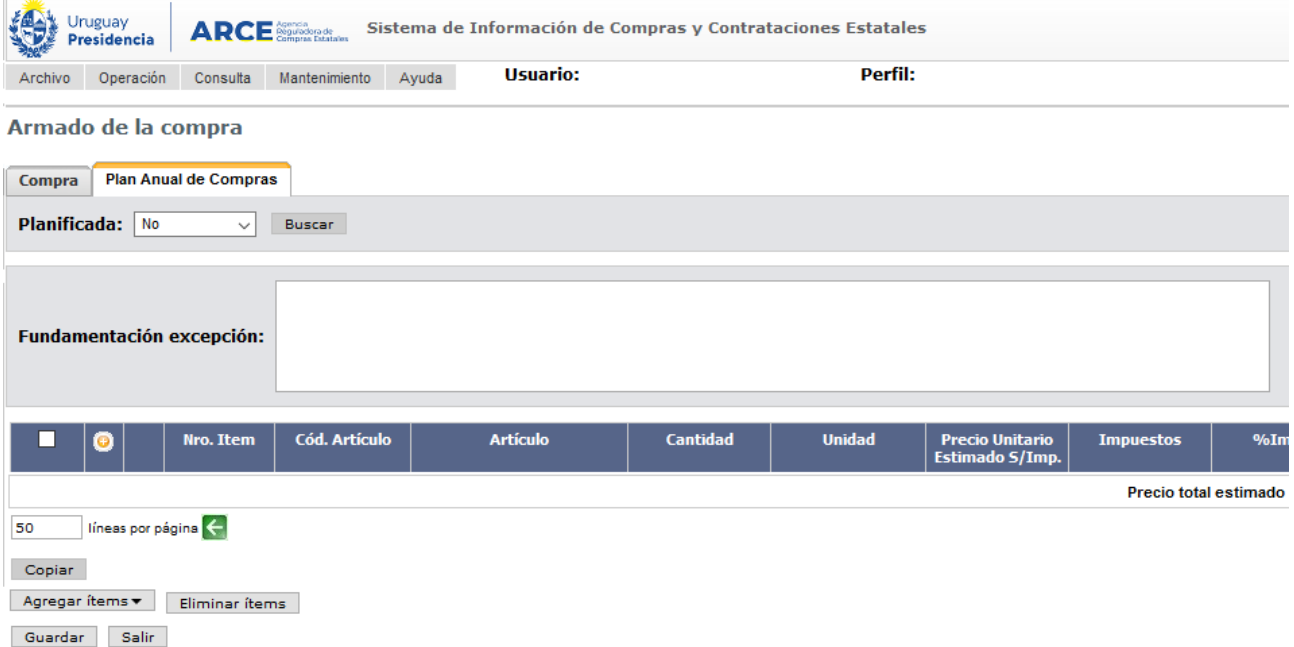

En *Fundamentación excepción* ingrese el motivo por el que realiza un procedimiento no incluido en el Plan Anual de Compras. Para ello tenga presente el artículo 7 del Decreto 339/021.

#### Procedimientos no competitivos

Para el caso de Compra Directa, cuya inclusión en el Plan Anual de Compras no es preceptiva, aparecerá por defecto la opción **No**, pudiendo seleccionar un procedimiento previamente planificado haciendo clic en **Buscar**:

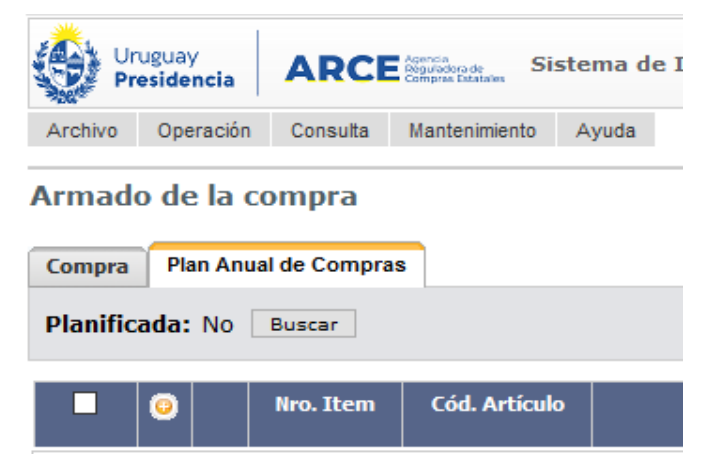

La particularidad de este caso es que no se requiere el campo *Fundamentación excepción*, dado que no es preceptiva la inclusión de procedimientos no competitivos en el Plan Anual de Compras*.*

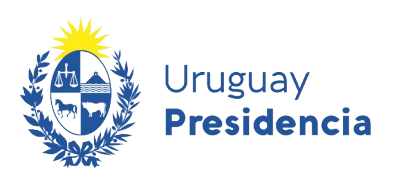

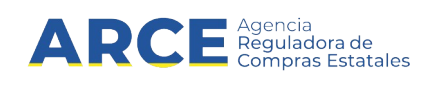

6. Luego de completar estos campos se habilita la opción **Agregar ítems**. Haga clic sobre este botón y luego en la opción **Artículo/Servicio/Obra** para indicar los ítems que contendrá la venta

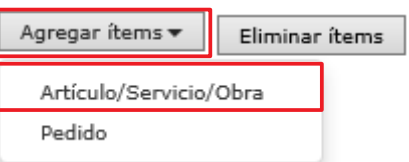

#### Aparecerá el **Buscador de Artículos/Servicios/Obras**:

Búsqueda de Artículos/Servicios/Obras @ Ingrese las opciones de búsqueda y presione buscar.

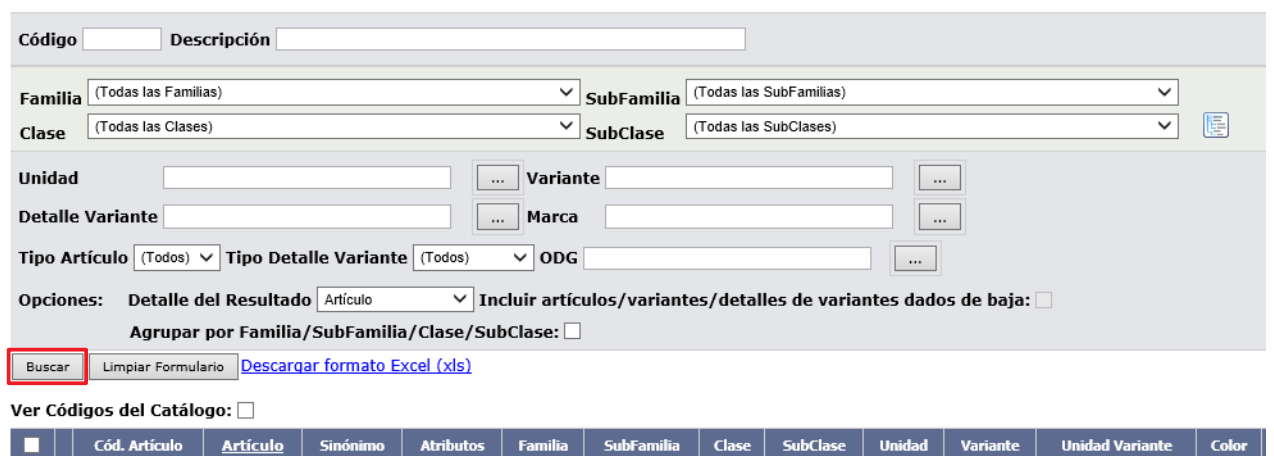

 $Siguiente \,>> \,$ 

7. Busque el/los ítems indicando los parámetros de búsqueda y haga clic en el botón **Buscar**. Obtendrá una pantalla con información similar a la siguiente:<br>ver códigos del catálogo:  $\square$ 

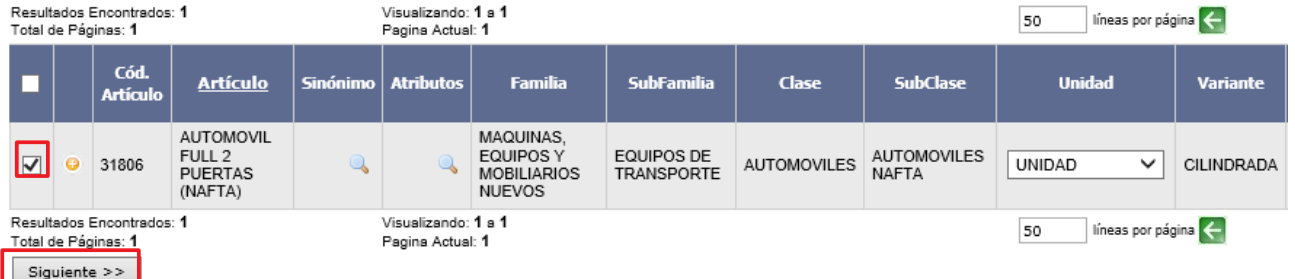

8. Seleccione el ítem que corresponda marcando la casilla a la izquierda y haga clic en el botón **Siguiente>>**, volverá a la pantalla de Armado de la compra:

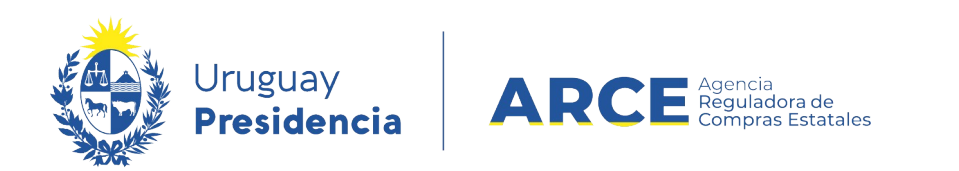

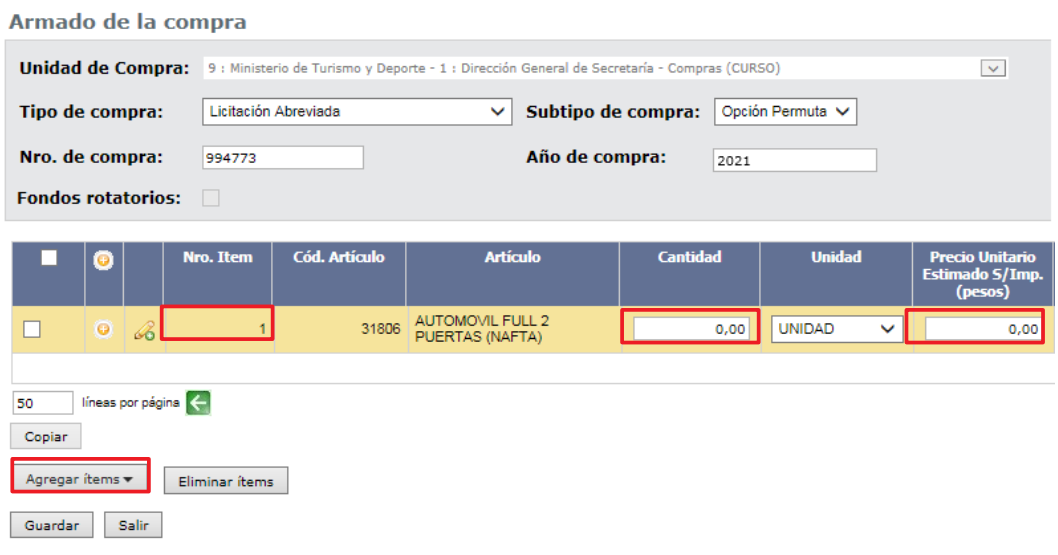

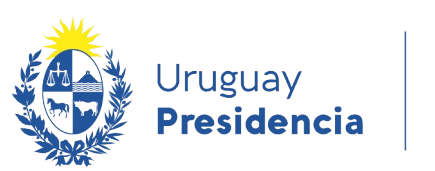

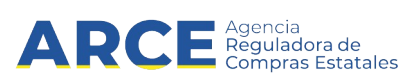

- 9. Indique la cantidad a vender para cada uno de los ítems.
- 10. Si necesita agregar más ítems (diferentes a los ya indicados) repita la operación haciendo clic en el botón **Agregar ítems**.
- 11. Indique el **Precio Unitario Estimado S/Impuestos** para cada uno de los ítems seleccionados. En este tipo de procedimiento el precio puede ser negativo (cuando signifique un ingreso para el organismo), puede ser positivo (cuando signifique un egreso para el organismo) o puede ser cero (cuando no es ni un ingreso, ni un egreso).
- 12. Indique el impuesto correspondiente en caso que sea necesario. Sólo se debe seleccionar el impuesto cuando el precio estimado sin impuestos sea mayor a cero.
- 13. Si necesita cambiar el orden de los ítems cargados:

a) seleccione el ítem a mover haciendo clic en el número del mismo.

b) el ítem se marcará en otro color y a la izquierda aparecerá una botonera, con las siguientes acciones:

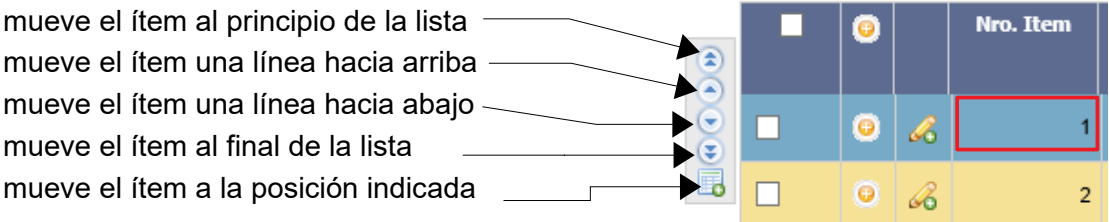

c) finalmente desmarque el ítem dando clic nuevamente sobre el número del mismo.

14. Para borrar:

- un ítem en el armado de la compra, selecciónelo (clic en la casilla que está a la izquierda) y haga clic en el botón **Eliminar ítems**.
- un pedido dentro del ítem, selecciónelo (clic en el casilla que está a la izquierda) y haga clic en la "papelera" que está inmediatamente encima del pedido seleccionado.

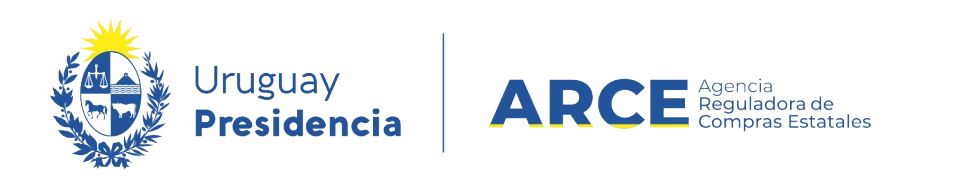

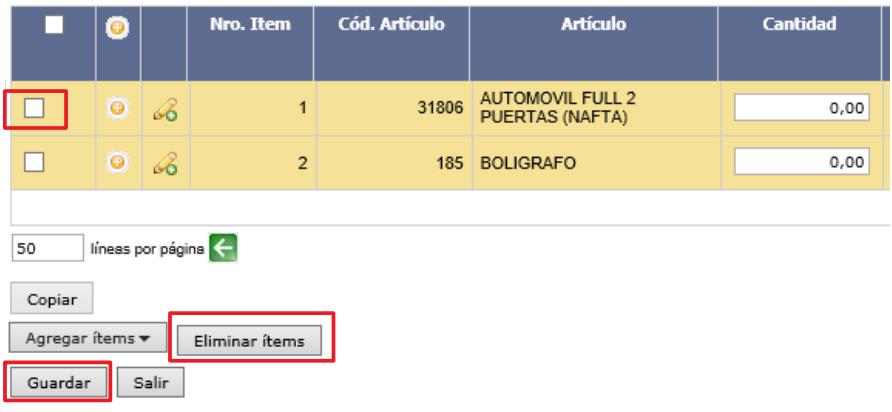

15. Cuando finalice haga clic en **Guardar**.

Obtendrá una pantalla con información similar a la siguiente:

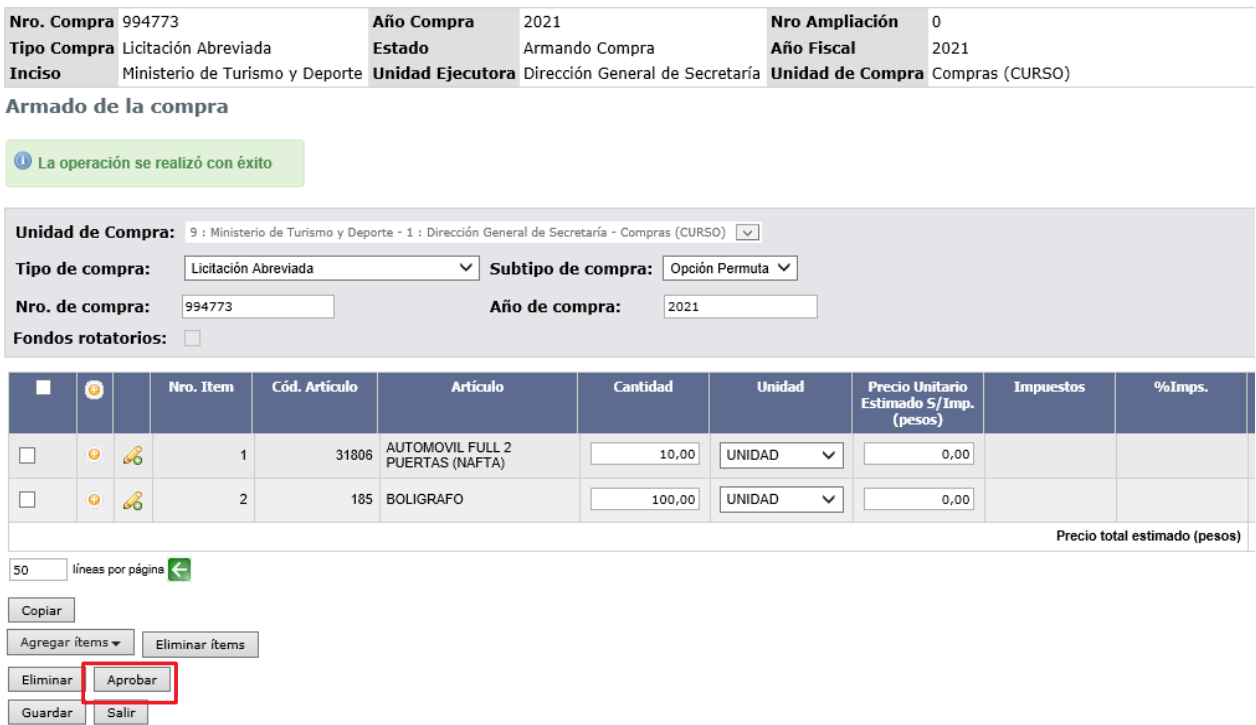

16. Si el armado de la compra está completo y quiere continuar con el procedimiento de permuta, haga clic en el botón **Aprobar** y confirme la operación. Obtendrá una pantalla con información similar a la siguiente:

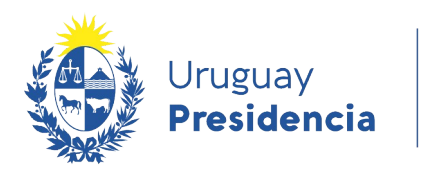

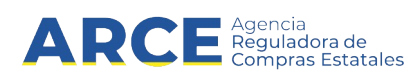

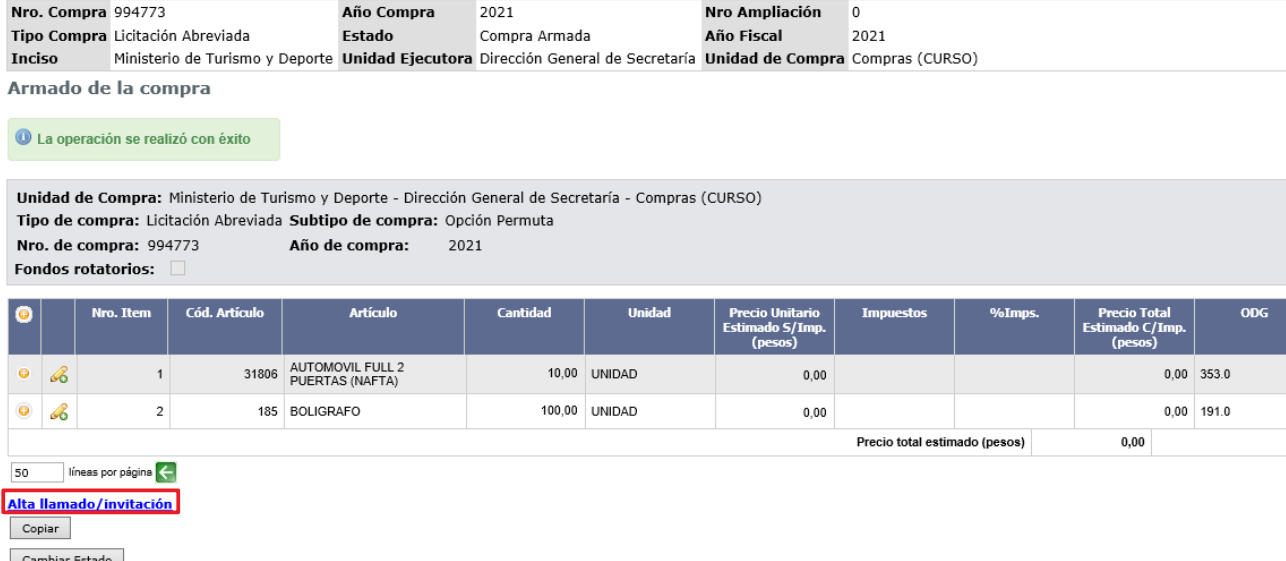

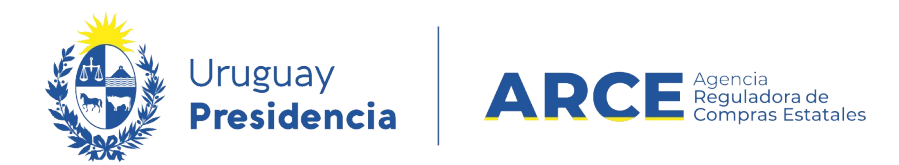

17. Haga clic en la opción **Alta llamado /invitación**. Obtendrá una pantalla con información similar a la siguiente:

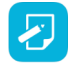

**Nota:** Esta opción también se encuentra disponible en el menú "Selección de operación" que aparecerá al hacer clic en el botón **Salir**.

#### Llamado/Invitación

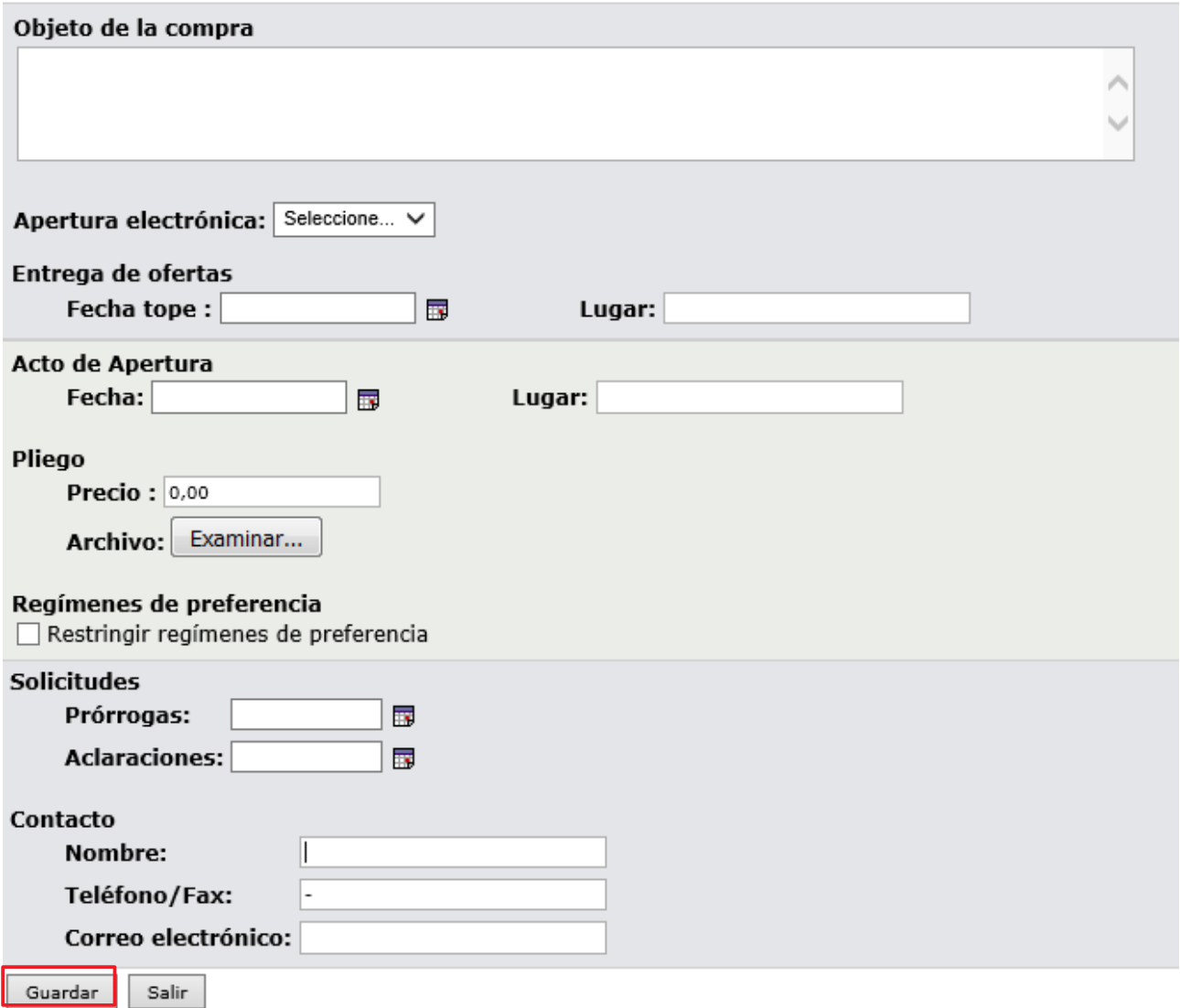

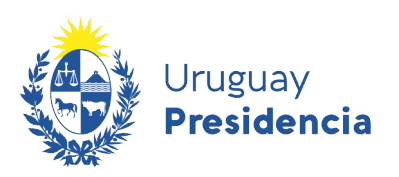

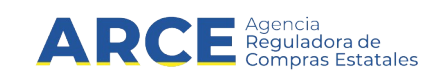

18. Complete el formulario con los datos que correspondan a la venta teniendo en cuenta el detalle de cada punto de la siguiente tabla:

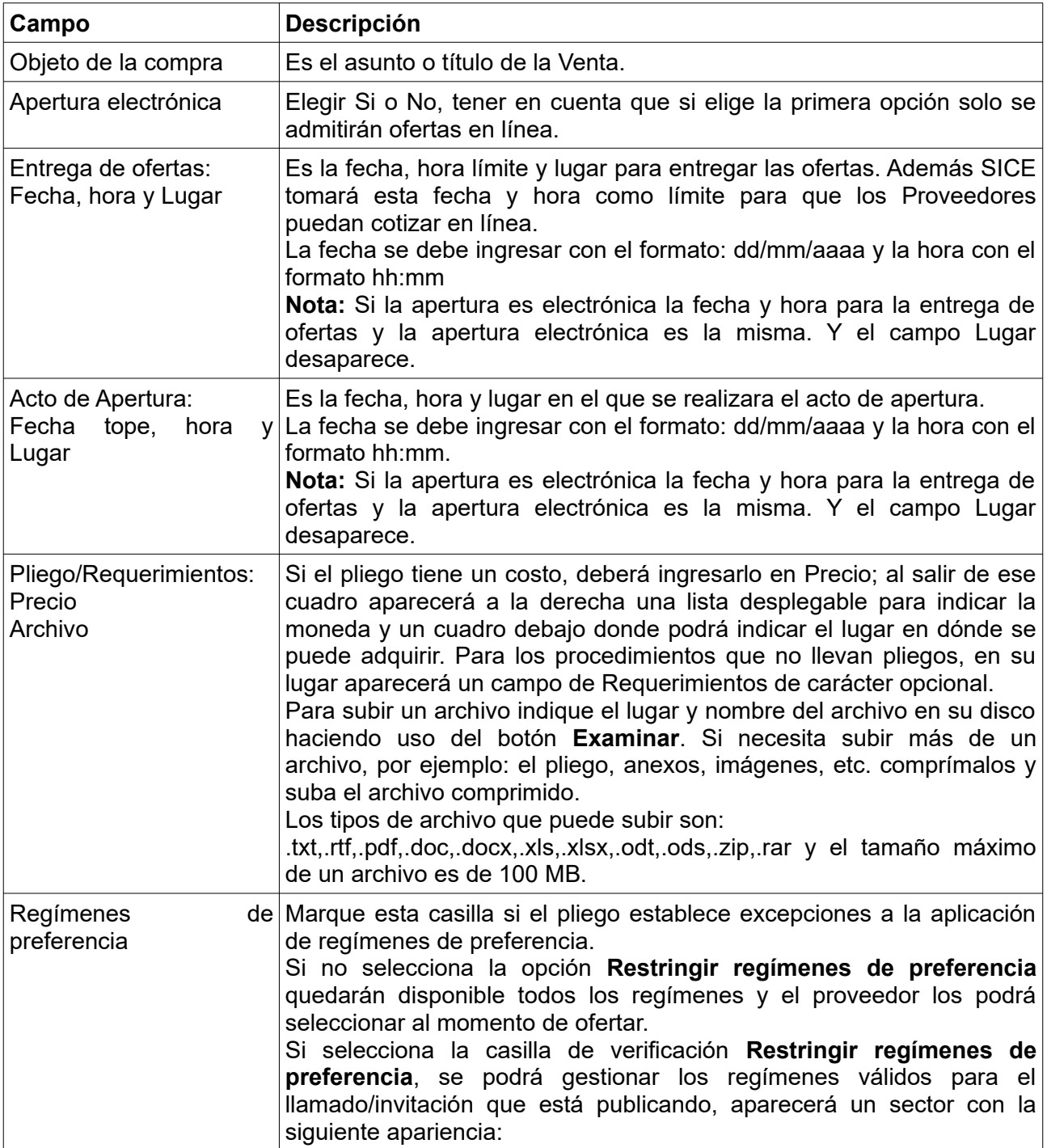

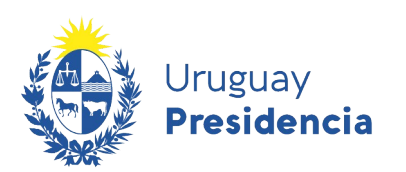

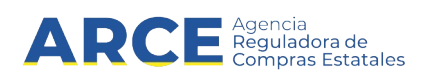

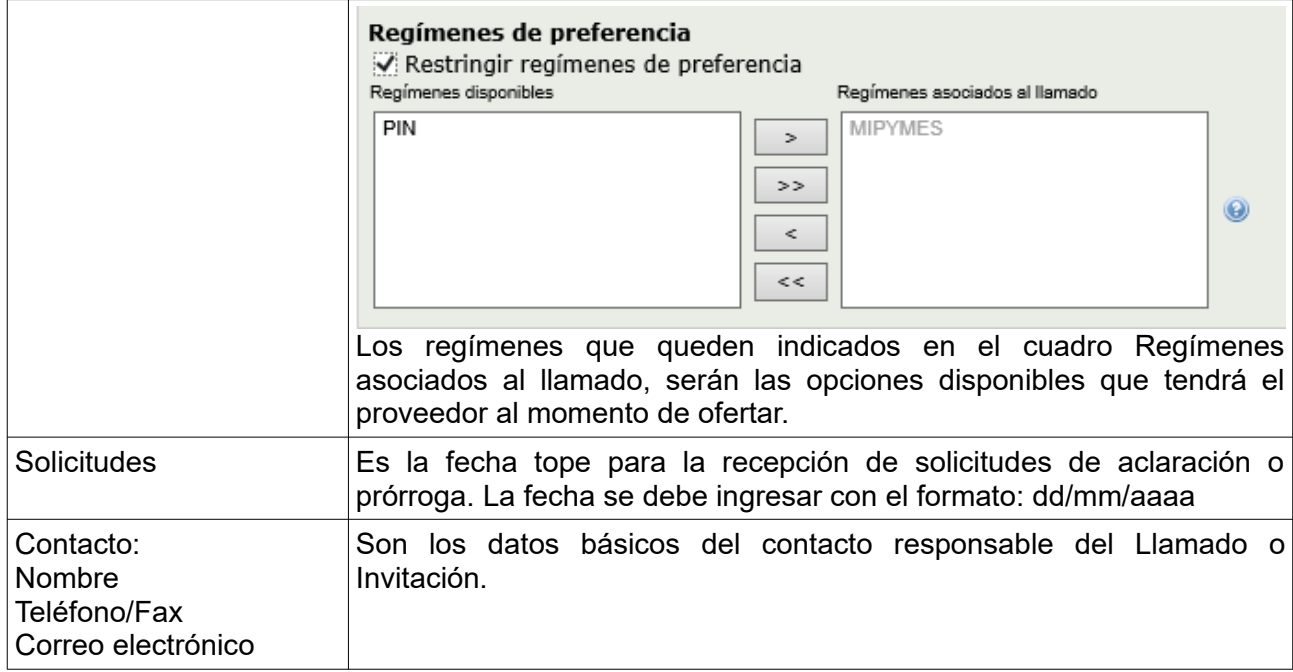

19. Guarde el formulario haciendo clic en el botón **Guardar** que se encuentra en la parte inferior de la pantalla. Obtendrá una pantalla con información similar a la siguiente:

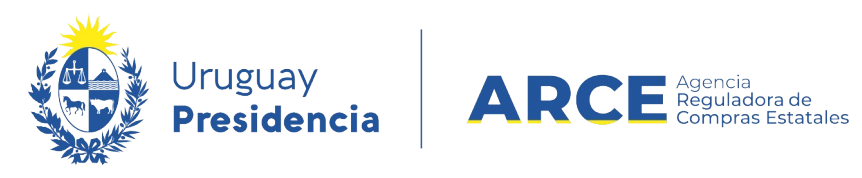

#### Liamado/ Invitación

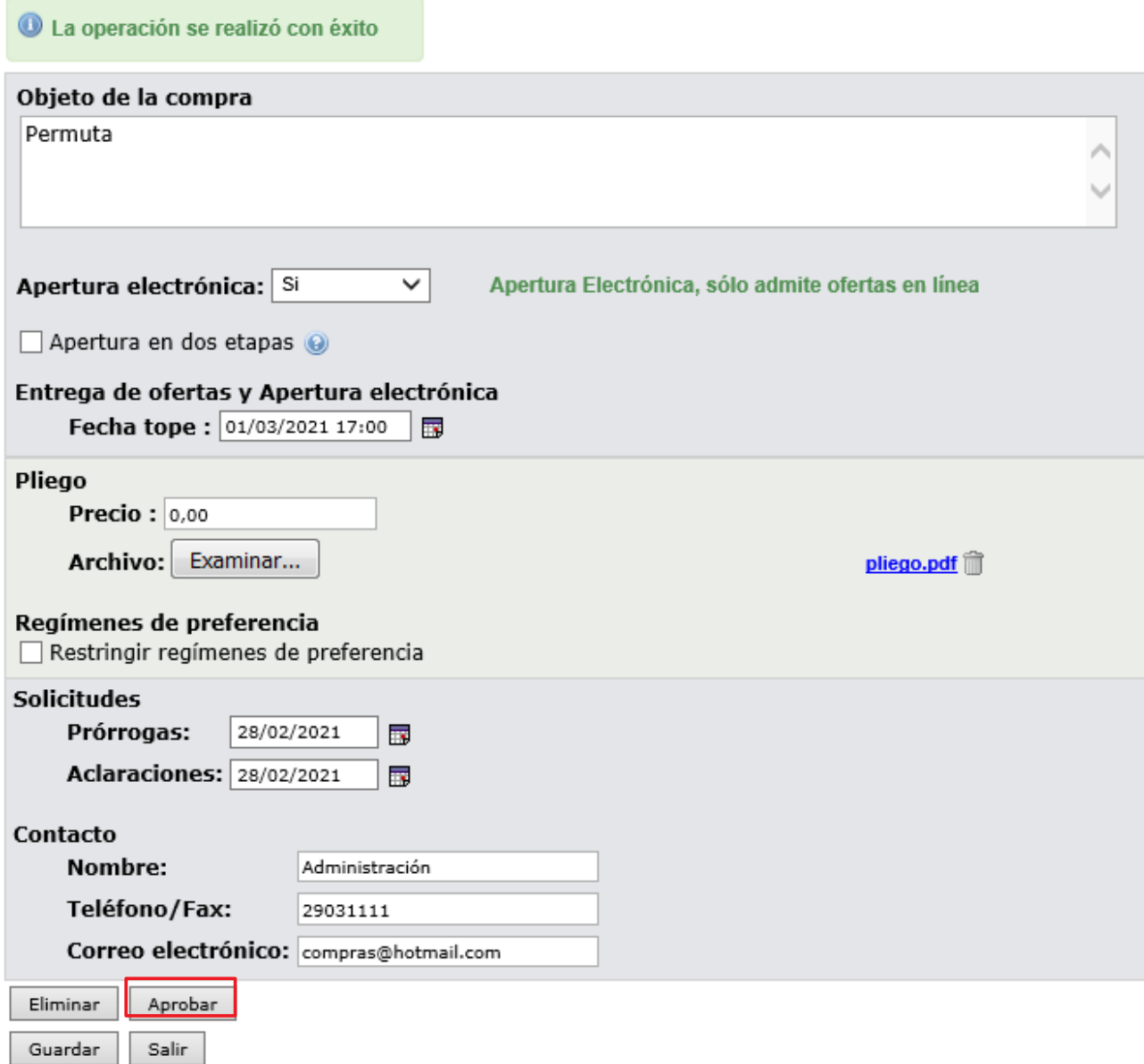

20. Para que se publique haga clic en el botón **Aprobar.**

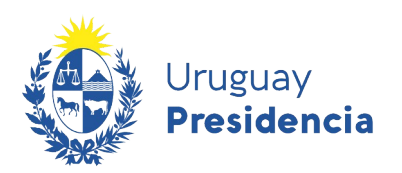

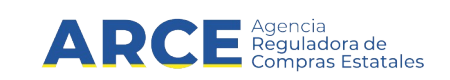

#### **Publicar la adjudicación de una permuta**

Los proveedores interesados registrados en RUPE, podrán ingresar sus propuestas a través del sistema, hasta la fecha tope de recepción de ofertas, ingresando al sitio www.comprasestatales.gub.uy/consultas/, buscando la licitación y eligiendo **Ofertar en línea**.

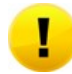

**Importante:** Los puntos 4 a 6 son en el caso que no se haya elegido apertura electrónica, si la hubiese elegido (recomendado) debe ir directo al paso 7.

A continuación detallaremos los pasos a seguir para publicar la resolución de una permuta:

- 1. Ingrese al menú de operaciones de SICE siguiendo los pasos 1 y 2 del capitulo Publicar el llamado de una permuta.
- 2. En el buscador de compras, ingrese los parámetros de búsqueda para encontrar la permuta sobre la que desea publicar la resolución y luego haga clic sobre el botón **Buscar**.

Obtendrá una pantalla con información similar a la siguiente:

#### Búsqueda de compras Ingrese el criterio de búsqueda y presione buscar.

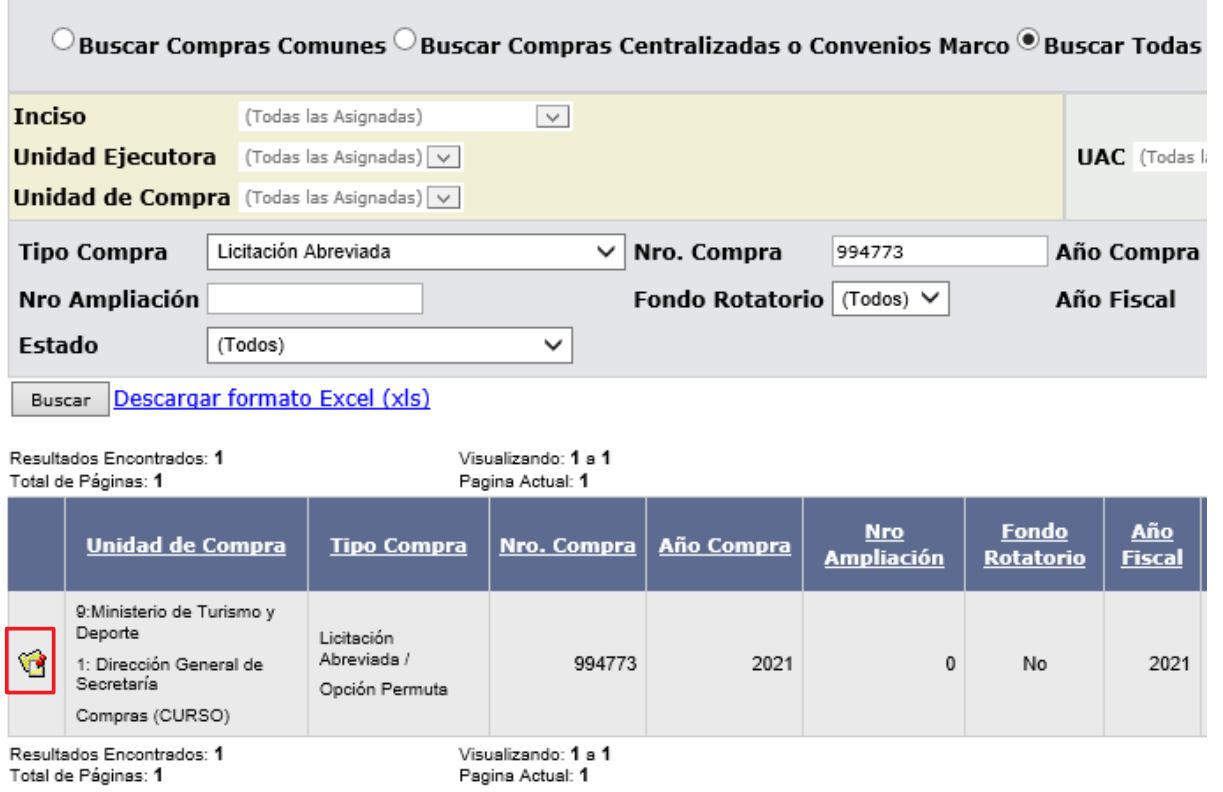

3. Ingrese a la Permuta haciendo clic sobre el icono amarillo que se encuentra a la izquierda.

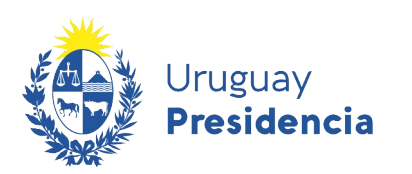

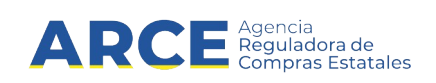

Obtendrá una pantalla con información similar a la siguiente:

Selección de Operación Seleccione la Operación que desea ejecutar

- **Historial compra Ver compra** Modificar llamado/invitación Alta ajuste llamado/invitación Lista ajustes llamado/invitación Alta aclaración llamado Iniciar ingreso de ofertas Lista aclaraciones
- 4. Cumplida la fecha de recepción de ofertas, se podrá iniciar el ingreso de ofertas. Para ello haga clic en la opción I**niciar ingreso de ofertas**. Aparecerá la siguiente pantalla:

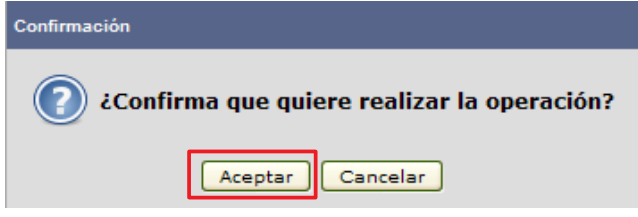

- 5. Haga clic en **Aceptar .**
- 6. Si no eligió apertura electrónica y recibió ofertas por un medio diferente al electrónico haga clic en **Alta Oferta** para cargarlas. Por más información sugerimos leer el manual Ingreso de ofertas.
- 7. Cuando finalice de ingresar las ofertas de todos los Proveedores, se debe aprobar el ingreso de las mismas, para esto, dentro del menú de selección de operación, elija la opción **Aprobar Ofertas**.

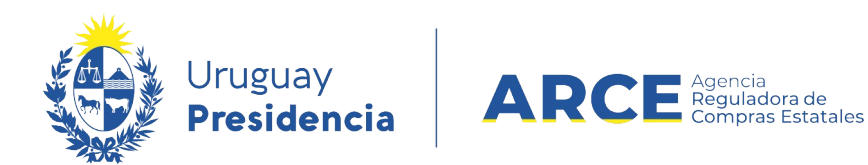

#### 8. Una vez aprobadas las ofertas, haga clic en sobre la opción. **Alta adjudicación.**

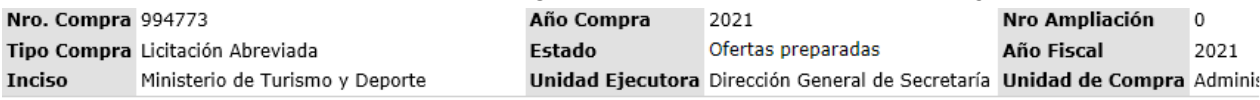

Selección de Operación Seleccione la Operación que desea ejecutar

<sup>1</sup> La operación se realizó con éxito

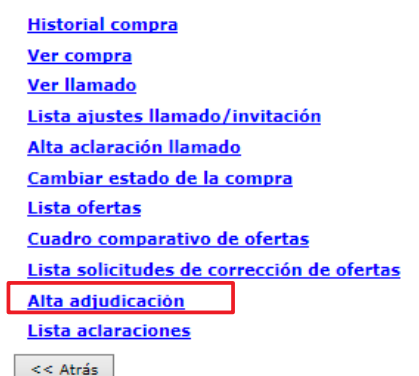

#### 9. Obtendrá una pantalla con información similar a la siguiente:

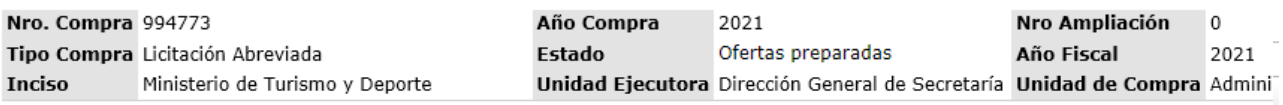

#### Adjudicación

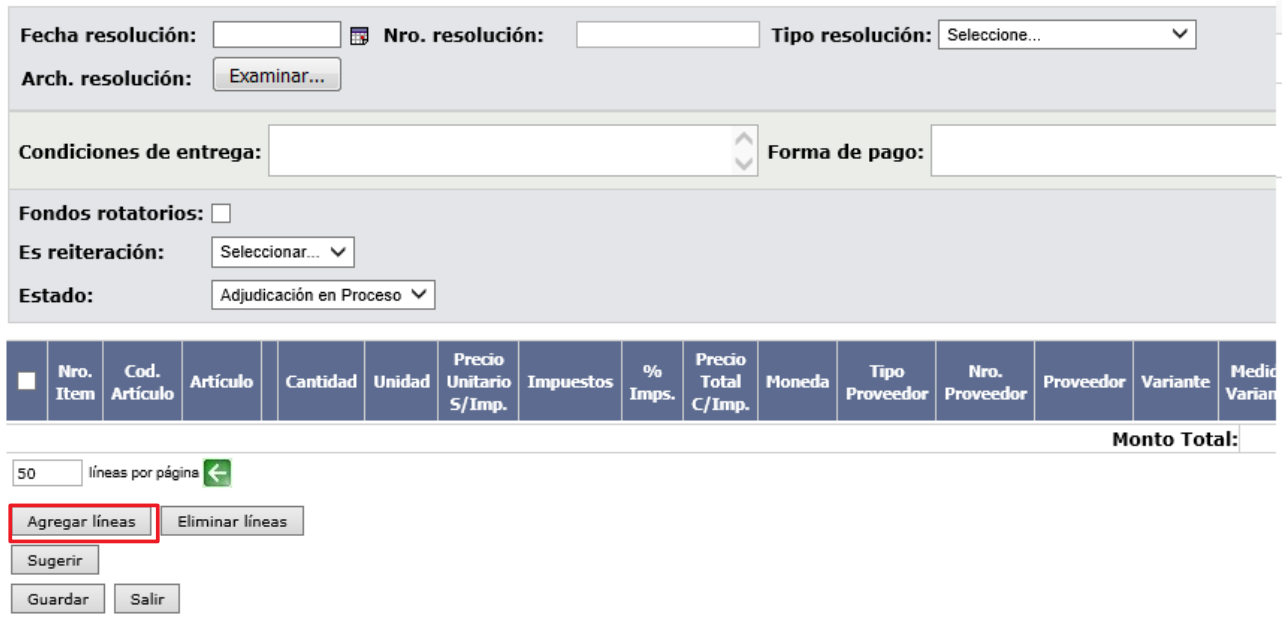

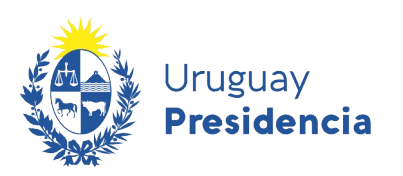

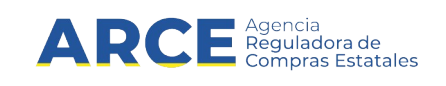

10. Complete el formulario con los datos de la resolución teniendo en cuenta el detalle de cada punto de la siguiente tabla:

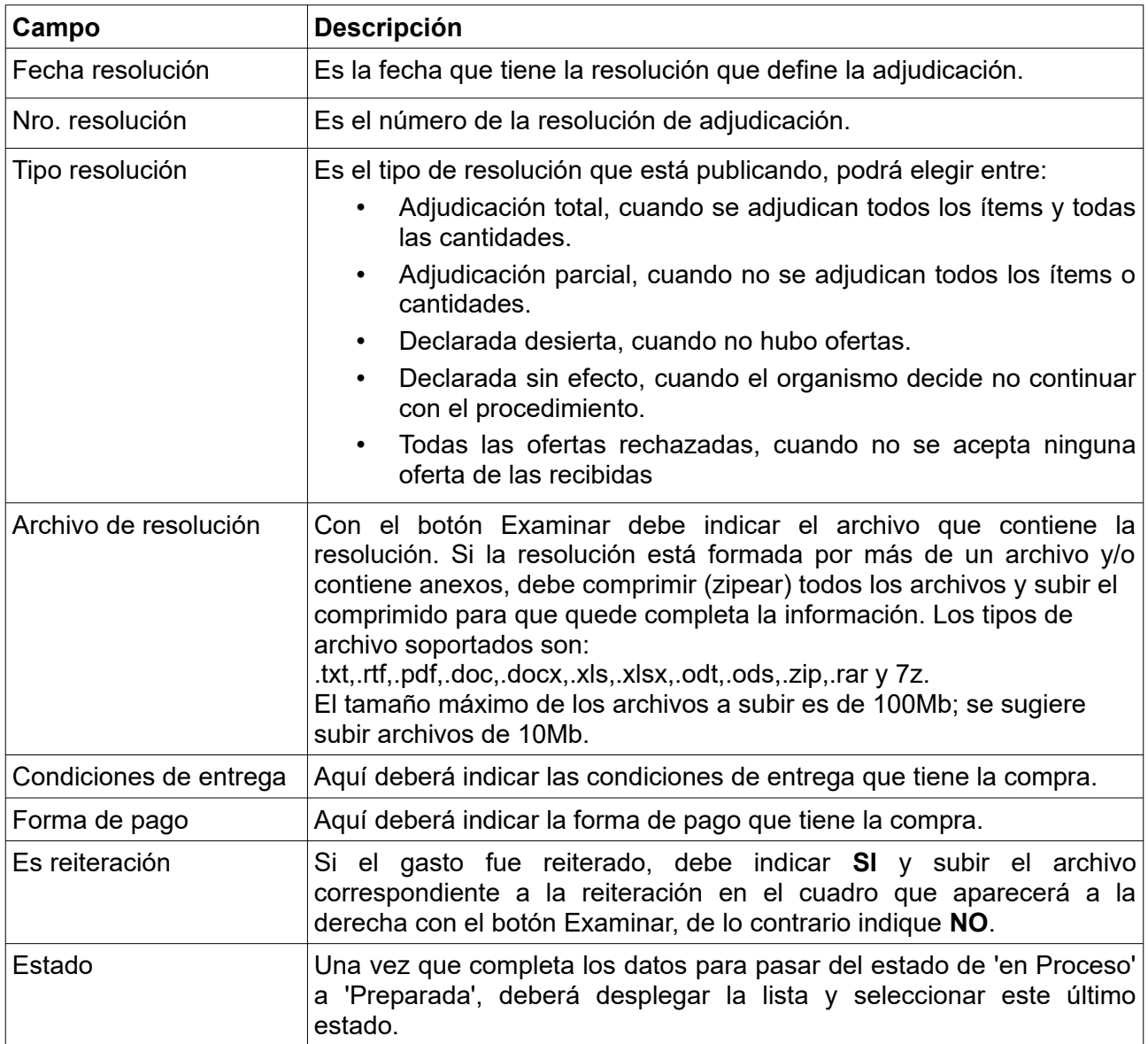

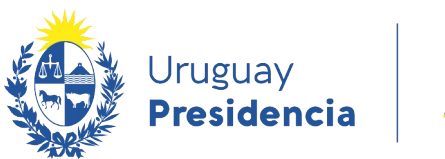

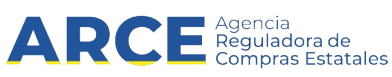

#### 10. Haga clic en **Agregar líneas**. Verá el cuadro comparativo de ofertas:

#### Cuadro Comparativo de Ofertas

A continuación se detallan las ofertas para cada ítem de la compra

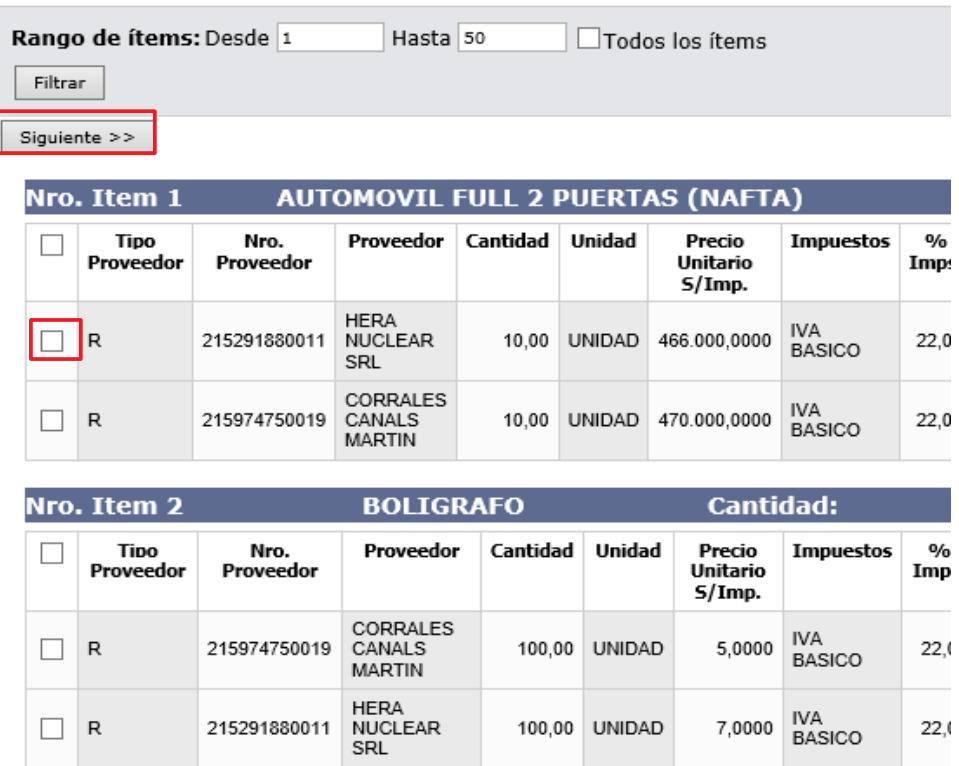

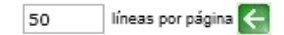

11. Seleccione el o los ítems a adjudicar con la casilla de verificación sobre la izquierda y haga clic en el botón **Siguiente>>**. Obtendrá una pantalla con información similar a la siguiente: **Adjudicación** 

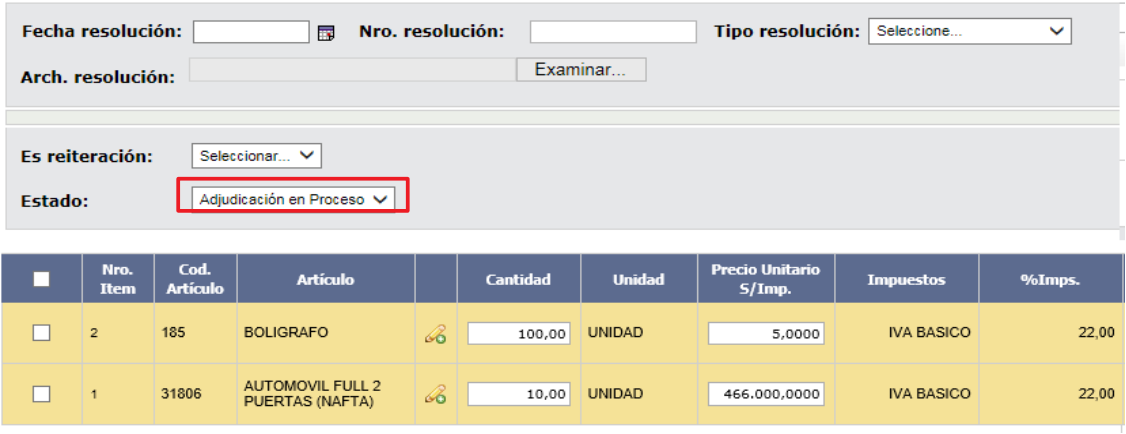

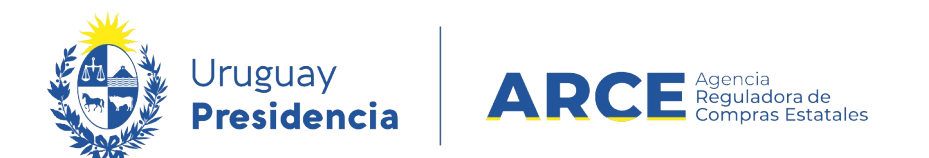

12. En **Estado** seleccione **Adjudicación preparada**.

Adjudicación en Proceso Adjudicación Preparada

13. Puede dejar la Adjudicación en proceso si no ha finalizado, luego puede ingresar por el menú de Selección de Operación con la opción **Modificar Adjudicación**. Cuando finalice cambie el estado a **Adjudicación preparada y** haga clic en el botón **Guardar**.

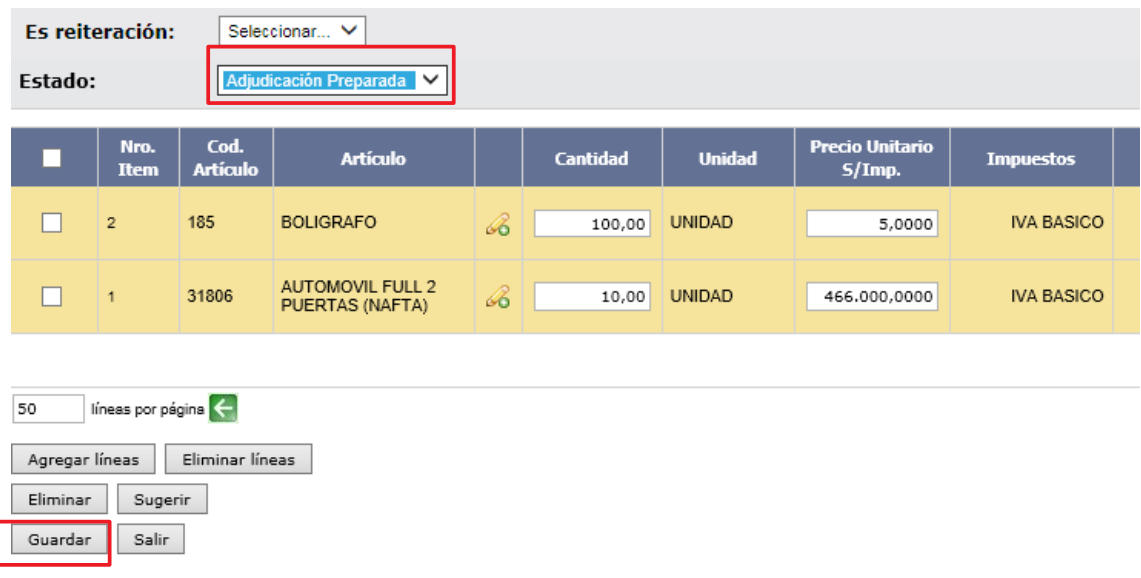

**NOTA:** Si en el campo *Subprograma PCPD* seleccionó el subprograma *MIPYMES*, haga clic en **Editar categorías**. Verá una ventana emergente como la que sigue:

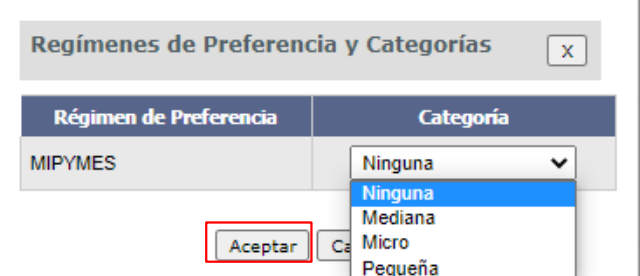

En *Categoría* seleccione la opción que corresponda. Luego haga clic en **Aceptar** y volverá a la pantalla mostrada en 9.

14. Después de cambiar el estado a preparada, debe hacer clic en el botón **Aprobar** y **Confirmar** la operación para que la resolución de adjudicación quede publicada en el portal de Compras Estatales.

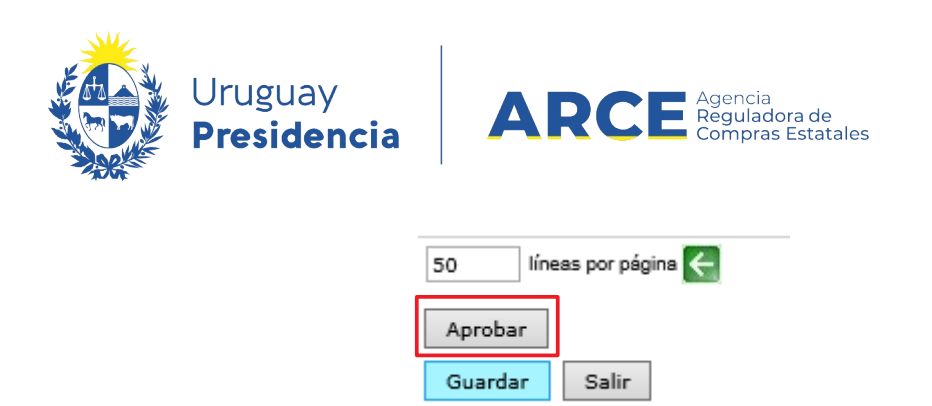

15. Luego de aprobar la compra aparecerá la siguiente opción:

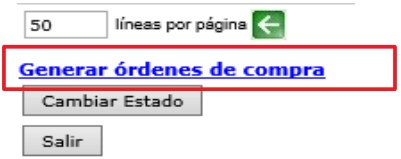

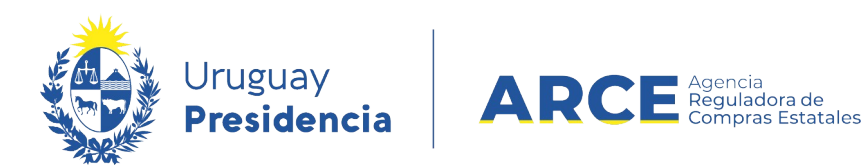

16. Si hace clic en aceptar podrá realizar de una vez las órdenes de compra de todos los proveedores que tengan un precio positivo en la adjudicación. Si opta por no utilizar esta opción, puede hacerlo luego desde el menú **Selección de Operación** con la opción **Generar órdenes de compra**, para realizar una única orden de compra por proveedor o **Alta orden de compra** para poder realizar varias órdenes de compra por proveedor.

El ingreso de órdenes de compra se realiza de igual forma que para otros tipos de compra que ya conoce. Sin embargo, si Ud. es un usuario nuevo en SICE puede recurrir al manual y/o video de Generar órdenes de compra para compras comunes.

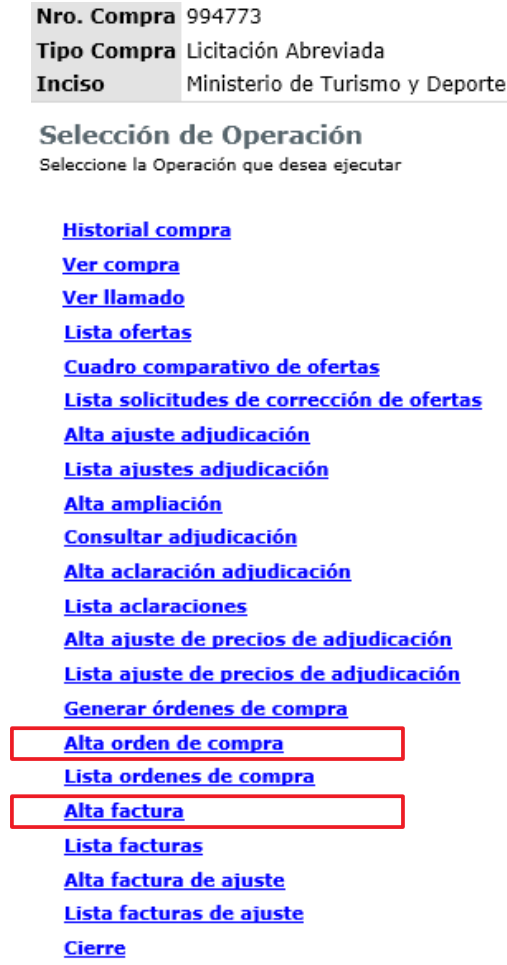

17. Luego debe ingresar las facturas correspondientes. Para hacerlo seleccione en el menú **Selección de Operación** la opción **Alta factura.**

El ingreso de las facturas se realiza de igual forma que para otros tipos de compra que ya conoce. Sin embargo, si Ud. es un usuario nuevo en SICE puede recurrir al manual y/o video de Ingresar facturas para compras comunes.